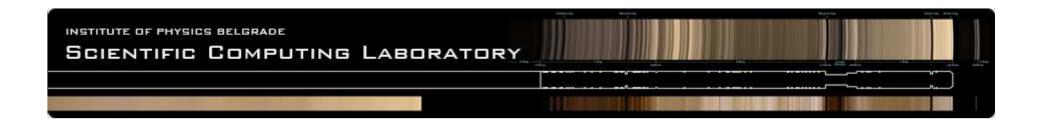

# **TotalView**

Debugging Tool Presentation

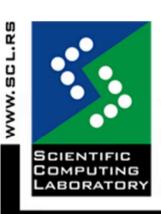

Josip Jakić josipjakic@ipb.ac.rs

#### Agenda

- Introduction
- Getting started with TotalView
- Primary windows
- Basic functions
- Further functions
- Debugging parallel programs
- Topics not covered
- References and more information

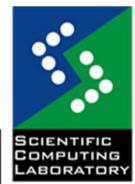

#### Introduction

#### [1/2]

- TotalView is a sophisticated software debugger product from <u>Rogue Wave</u> <u>Software, Inc.</u>
- Used for debugging and analyzing both serial and parallel programs
- Designed for use with complex, multiprocess and/or multi-threaded applications
- The most popular HPC debugger to date

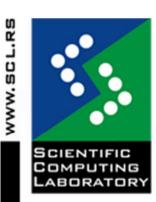

#### Introduction [2/2]

- Supported on most HPC platforms
- Provides both a GUI and command line interface
- Includes memory debugging features
- Supported languages include the usual **HPC** application languages:
  - C/C++
  - Fortran77/90
  - Assembler

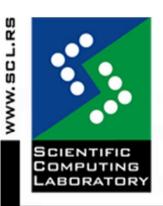

# Getting started with TotalView [1/3]

- -g flag enables generation of symbolic debug information for most compilers
- Programs compiled without the -g option are allowed to be debugged, however, only the assembler code can be viewed
- Programs should be compiled without optimization flags
- Parallel programs may require additional compiler flags

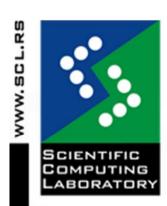

# Getting started with TotalView [2/3]

- A variety of ways to start the program
  - totalview (invokes New Program dialog box)
  - totalview filename
  - totalview filename corefile
  - totalview filename -a args
  - totalview filename -remote hostname [:portnumber]

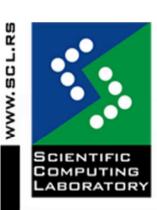

### Getting started with TotalView [3/3]

New Program dialog box

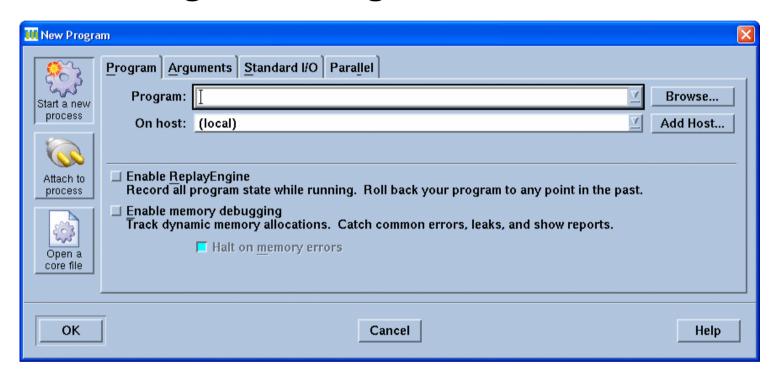

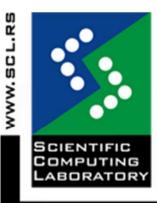

Numerous options for various means of selecting a program

### Primary Windows [1/7]

Root Window

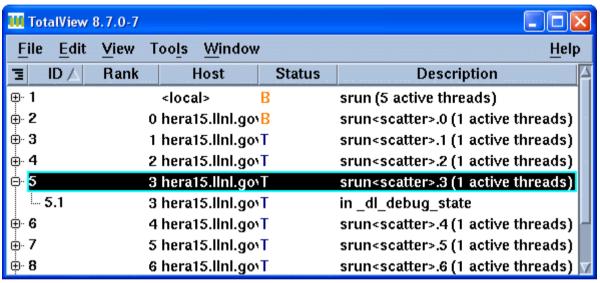

- Appears when the TotalView GUI is started
- Overview of all processes and threads,
   showing assigned ID, MPI rank, host, status
   and brief description/name for each

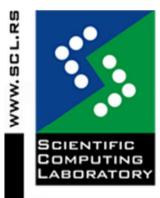

# Primary Windows [2/7]

- Root Window
  - Process and Thread State Codes

| State Code | Description                                                |
|------------|------------------------------------------------------------|
| В          | Stopped at a breakpoint                                    |
| E          | Stopped because of an error                                |
| Н          | In a Hold state                                            |
| K          | Thread is executing within the kernel                      |
| М          | Mixed - some threads in a process are running and some not |
| R          | Running                                                    |
| Т          | Thread is stopped                                          |
| W          | At a watchpoint                                            |

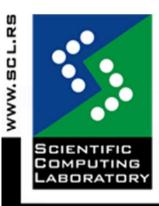

#### Primary Windows [3/7]

#### Process Window

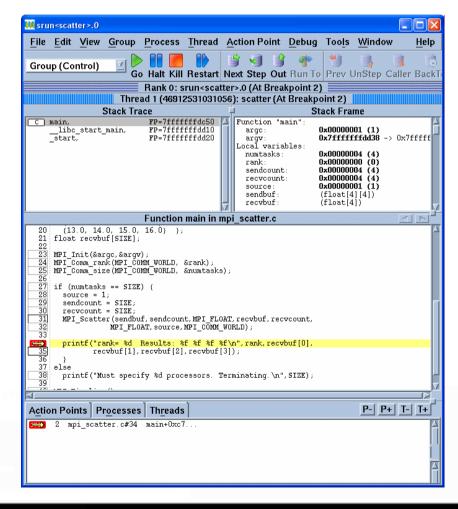

10

### Primary Windows [4/7]

#### Process Window

- For multi-process/multi-threaded programs,
   every process and every thread may have its
   own Process Window if desired
- Comprised of:
  - Pull-down menus
  - Execution control buttons
  - Navigation control buttons
  - Process and thread status bars
  - 4 "Panes"

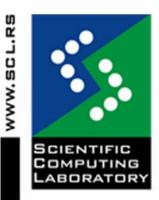

11

## Primary Windows [5/7]

- Process Window
  - Stack Trace Pane
    - Shows the call stack of routines the current executable is running
  - Stack Frame Pane
    - Displays the local variables, registers and function parameters for the selected executable.
  - Source Pane
    - Displays source for the currently selected program or function with program counter, line numbers and any associated action points

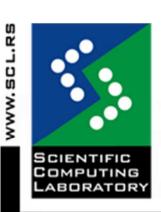

#### Primary Windows [6/7]

#### Process Window

- Action Points, Processes, Threads Pane
  - A multi-function pane. By default, it shows any action points that have been set
  - May also select Processes to show attached processes or Threads to show associated threads

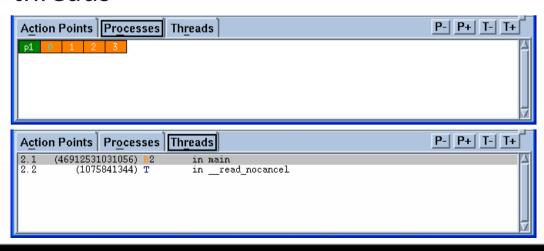

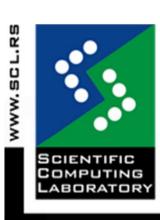

# Primary Windows [7/7]

Variable Window

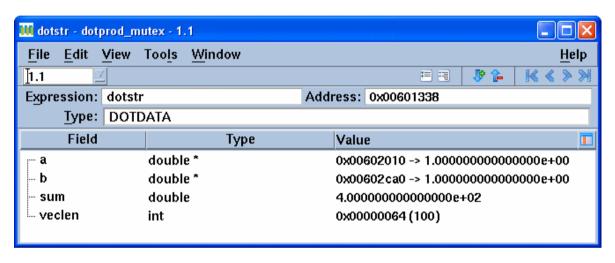

- Displays detailed information about selected program variables
- Permits editing, diving, filtering and sorting of variable data

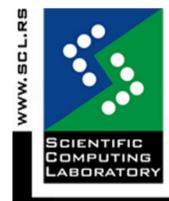

14

#### Basic Functions [1/6]

- Viewing Source Code
  - Source, Assembler or Both
  - To toggle between the different display modes:
    - Process Window > View Menu > Source As
- Displaying Function / File Source Code
  - Finding and displaying the source code:
    - Process Window > View Menu > Lookup
       Function

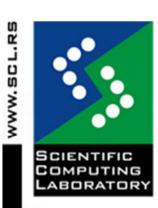

#### Basic Functions [2/6]

- Setting a Breakpoint
  - Most basic of TotalView's action points used to control a program's execution
  - Halts execution at a desired line before executing the line
  - "Boxed" lines are eligible for breakpoints

```
168
169
170
170
171
nodesum = dotstr.sum;
printf("Task %d node su:
172
Eligible lines
173
/* After the dot produc
174
MPI_Reduce (&nodesum, &
```

Setting and viewing breakpoints

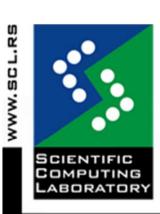

#### Basic Functions [3/6]

- Controlling the execution of a program within TotalView involves two decisions:
  - Selecting the appropriate command
  - Deciding upon the scope of the chosen command

Execution control drop-down menus (closed) III srun File Edit View Group Process Thread Action Point Debug Tools Help Group (Control Go Halt Kill Restart Next Step Out Run To Prev UnStep Caller BackTo Live Group (Control) Process 1 (0): srup (Exited or Never Created) Group (Share) Ne current thread Group (Workers) Stack Trace Stack Frame Group (Lockstep) No current thread Process 1 **Execution control buttons** Process (Workers) Process (Lockstep) Thread -Execution scope drop-down menu (open)

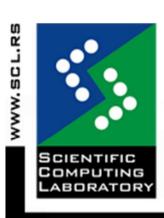

#### Basic Functions [4/6]

- Group, Process, Thread Command Scopes
  - For serial programs, execution scope is not an issue because there is only one execution stream
  - For parallel programs, execution scope is critical - you need to know which processes and/or threads your execution command will effect
    - Additional details about Group, Process and Thread Command Scopes are discussed later together with additional breakpoint options

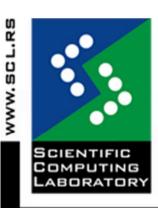

#### Basic Functions [5/6]

- Viewing and Modifying Data
  - TotalView allows you to view variables, registers, areas of memory and machine instructions
  - Leaving a Variable Window open allows you to perform runtime monitoring of variables (updated each time program is stopped)
  - You can edit variables from within the Variable Window
  - The modified variable has effect when the program resumes execution

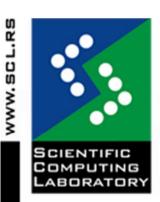

#### Basic Functions [6/6]

#### Arrays

- For array data, TotalView provides several additional features:
  - Displaying array slices
  - Data filtering
  - Data Sorting
  - Array statistics

#### Array Viewer

- To view a multi-dimensional array in "spreadsheet" format:
  - Variable Window > Tools Menu > Array Viewer

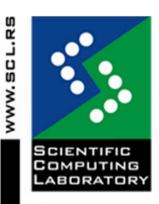

20

# Examples

- Demonstration on topics covered so far using simple serial code
  - Starting TotalView
  - Primary windows
  - Basic Functions

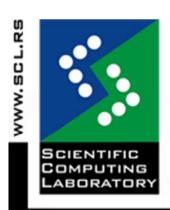

18 Jan 2012

#### Further Functions [1/7]

- Viewing a Core File
  - TotalView can be used to examine the core file from a crashed job and examining the state (variables, stack, etc.) of the program when it crashed
    - It is quite likely that your shell's core file size setting may limit the size of a core file so that it is inadequate for debugging
    - Check your shell's limit settings, use either the limit (csh/tcsh) or ulimit -a (sh/ksh/bash) command and override if neccessary

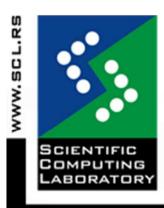

#### Further Functions [2/7]

#### Code fragments

- Code fragments can include a mixture of:C,
   Fortran or Assembler language
- TotalView built-in variables (\$tid, \$pid, \$systid ... )
- TotalView built-in statements (\$stop, \$hold, \$stopall ...)
- Code fragments can be entered by two methods:
  - Evaluate Window
  - Evaluation Point

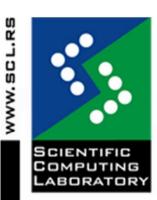

23

### Further Functions [3/7]

- TotalView supports four different types of action points:
  - Breakpoint
  - Process Barrier Point
    - holds each process when it reaches the barrier point until all processes have reached the barrier
  - Evaluation Point
    - causes a code fragment to execute when reached
  - Watchpoint
    - Monitors when the value stored in memory is modified and either stop execution or evaluates

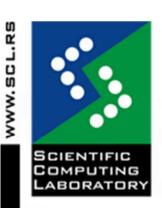

#### Further Functions [4/7]

- Managing action points
  - Deleting Action Points
    - Delete All
  - Disabling / Enabling Action Points
    - Suppress All
  - Saving / Loading Action Points

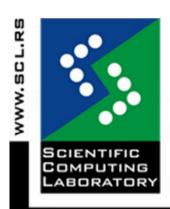

#### Further Functions [5/7]

- Attaching / Detaching Processes
  - In the New Program Dialog Box, select the Attach to process button

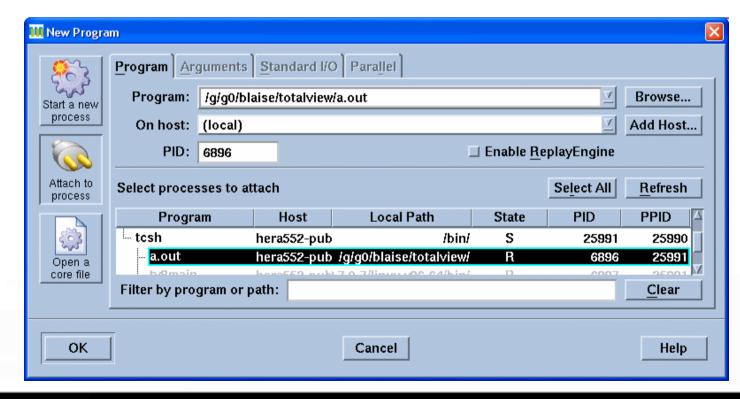

26

#### Further Functions [6/7]

- Displaying Program's Call Graph
  - Process Window > Tools Menu > Call Graph

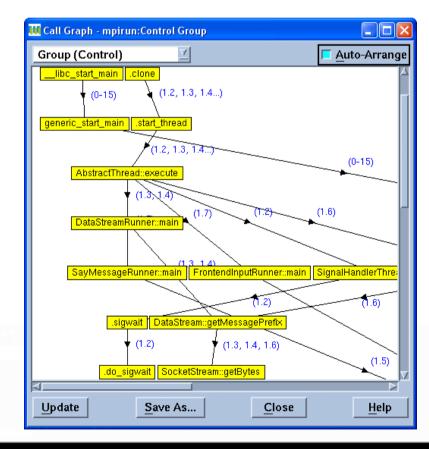

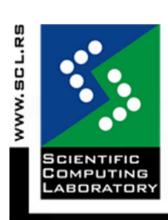

18 Jan 2012

### Further Functions [7/7]

- Some other functions and settings
  - Setting Executable Command Arguments
  - Setting Source Code Search Paths
  - Setting stdin, stdout, and stderr
  - Setting Preferences
  - Signal Handling
  - Debugging Memory Problems
  - Visualizing Array Data
  - Command Line Interpreter (CLI)

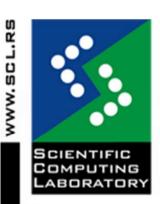

#### Examples

- Start TotalView with the core file and determine why the program crashed
- Setting Evaluation Points
- Attach to a hung process
- Debugg the hung process

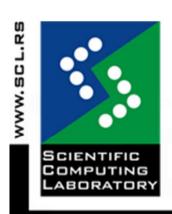

#### Debugging Parallel Programs [1/11]

- Process/Thread Groups
  - Types of P/T Groups:
    - Control Group:
      - Contains all processes and threads created by the program across all processors
    - Share Group:
      - Contains all of the processes and their threads, that are running the same executable
    - Workers Group:
      - Contains all threads that are executing user code
    - Lockstep Group:
      - Includes all threads in a Share Group that are at the same PC (program counter) address

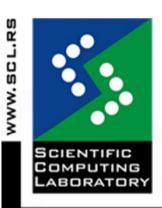

## Debugging Parallel Programs [2/11]

- Debugging Threaded Codes
  - Finding Thread Information
    - Root Window
    - Process Window
  - Selecting a Thread
    - Thread Navigation Buttons
  - Execution Control for Threaded Programs
    - Three Scopes of Influence
    - Synchronous vs. Asynchronous
    - Thread-specific Breakpoints

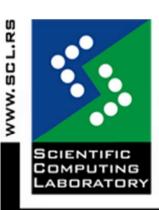

## Debugging Parallel Programs [3/11]

- Viewing and Modifying Thread Data
  - Laminated Variables
    - In a parallel program, the same variable will usualy have multiple instances across threads and/or processes
    - Laminating a variable means to display all occurrences simultaneously in a Variable Window
    - Laminated variables can include scalars, arrays, structures and pointers
    - Variable Window > View Menu > Show Across > Thread

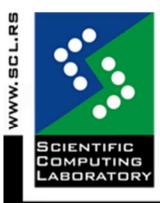

## Debugging Parallel Programs [4/11]

- Debugging OpenMP Codes
  - Thread-based
  - Setting the number of threads
    - Default: usually equal to the number of cpus on the machine
    - OMP\_NUM\_THREADS environment variable at run time
    - OMP\_SET\_NUM\_THREADS routine within the source code
  - Code transformation
  - Master thread vs. Worker threads

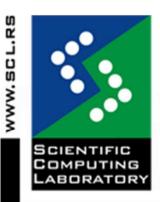

## Debugging Parallel Programs [5/11]

- Debugging OpenMP Codes
  - Execution Control
    - You can not step into or out of a PARALLEL region
    - Set a breakpoint within the parallel region and allow the process to run to it
  - As with threaded codes, TotalView supports laminated variable displays for OpenMP
  - Manager Threads

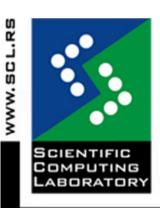

# Debugging Parallel Programs [6/11]

- Debugging MPI Codes
  - Multi-Process
  - MPI manager process
    - Typically, MPI programs run under a "manager" process, such as poe, srun, prun, mpirun, dmpirun, etc.
  - Automatic process acquisition

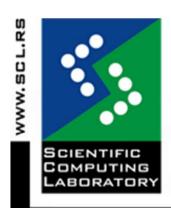

18 Ian 2012

## Debugging Parallel Programs [7/11]

- MPI features similar to OpenMP
  - Selecting an MPI Process
    - Process Navigation Buttons
  - Controlling MPI Process Execution
    - MPI task execution can be controlled at the individual process level, or collectively as a "group"

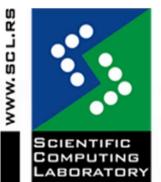

- Starting and Stopping Processes
- Holding and Releasing Processes

#### Debugging Parallel Programs [8/11]

- Breakpoints and Barrier Points
  - Individual breakpoint and barrier point behavior can be customized via the Action Point Properties Dialog Box

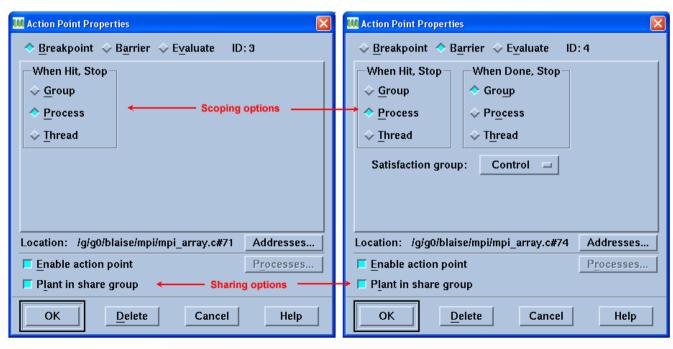

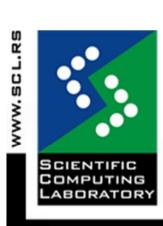

18 Jan 2012

## Debugging Parallel Programs [9/11]

- Displaying Message Queue State
  - Process Window > Tools Menu > MessageQueue
  - The Message Queue Window
  - Types of Messages Displayed:
    - Pending receives non-blocking and blocking.
    - Pending sends non-blocking and blocking.
    - Unexpected messages messages sent to this process which do not yet have a matching receive operation.

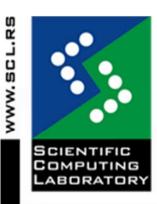

# Debugging Parallel Programs [10/11]

Message Queue Graph

– Process Window > Tools Menu > Message

Queue Graph

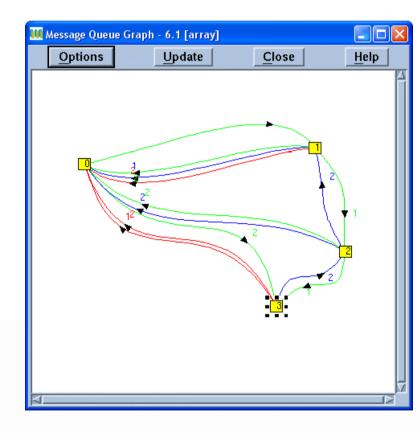

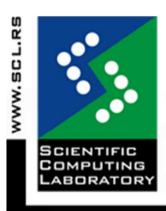

## Debugging Parallel Programs [11/11]

- Debugging Hybrid Codes
  - Hybrid codes are programs that use more than one type of parallelism
  - Combines technics used in threaded,
     OpenMP and MPI debugging
- Attaching to a Running Batch Job
  - If you have a batch job that is already running, you can start TotalView on one of the cluster's login nodes and then attach to it

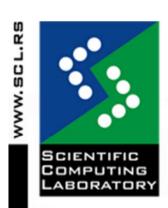

#### Examples

- OpenMP example
  - Specify number of threads
  - Set breakpoint inside parallel region
  - Display a variable's value across all threads
- MPI example
  - Start TotalView using mpirun and executable
  - Set a barrier point
  - Display variables across processes

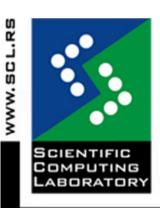

#### Topics not covered

- CLI
- Setting up remote debugging sessions
- Memory debugging
- Replay engine
- and more...

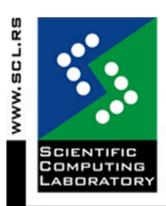

18 Jan 2012

#### References and More Information

 The most useful documentation and reference material is from TotalView's vendor site:

http://www.roguewave.com/

Online tutorial:

/https://computing.llnl.gov/tutorials/tota
lview/

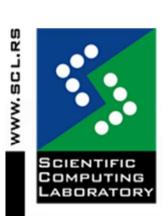